## **ШҮҮХИЙН ШИЙДВЭР ГҮЙЦЭТГЭХ ЕРӨНХИЙ ГАЗРЫН ШҮҮХИЙН ШИЙДВЭРЭЭР ӨРТЭЙ ЭСЭХ ТОДОРХОЙЛОЛТЫГ [WWW.TENDER.GOV.MN](http://www.tender.gov.mn/) СИСТЕМД ЦАХИМААР АВАХ ЗААВАР**

Монгол Улсын Сангийн сайдын 2019 оны 12 дугаар сарын 9-ний өдрийн 255 дугаар тушаалаар батлагдсан ["Худалдан авах ажиллагааны цахим системээр тендер шалгаруулалт](https://www.tender.gov.mn/mn/rules/dtl/1577206956666/3)  [зохион байгуулах, холбогдох мэдээллийг зарлан мэдээлэх журам"](https://www.tender.gov.mn/mn/rules/dtl/1577206956666/3)-ын 6.1.3-т заасны дагуу Төрийн худалдан авах ажиллагааны газрын Цахим худалдан авах ажиллагааны систем нь Төрийн мэдээлэл солилцооны ХУР системээр дамжуулан Шүүхийн шийдвэр гүйцэтгэх ерөнхий газрын **"Шүүхийн шийдвэрээр өртэй эсэх тодорхойлолт**"-ыг [www.tender.gov.mn](http://www.tender.gov.mn/) системд тендерт оролцогчид цахим хэлбэрээр авдаг боллоо.

1. Нийлүүлэгч нь ШШГЕГ-ын Шүүхийн шийдвэрээр өртэй эсэх тодорхойлолтыг цахимаар авахын тулд Худалдан авах ажиллагааны цахим системд бүртгэлтэй эрхээрээ нэвтэрч,

Тендер шалгаруулалт цэсэд шинээр нэмэгдсэн ТОДОРХОЙЛОЛТ цэсний + Нэмэх товч дээр дарна.

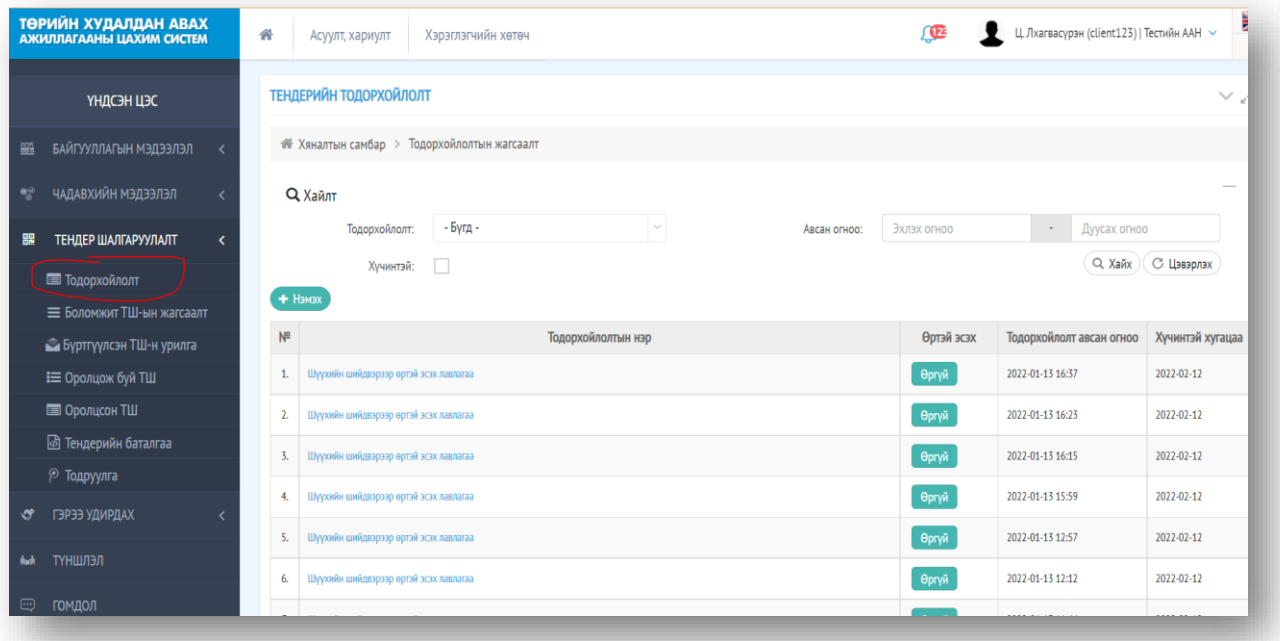

2. Тодорхойлолт авах хэсгээс Шүүхийн шийдвэрээр өртэй эсэх лавлагааг сонгож, тодорхойлолт авах товч дарж тус лавлагааны төлбөрийг төлнө.

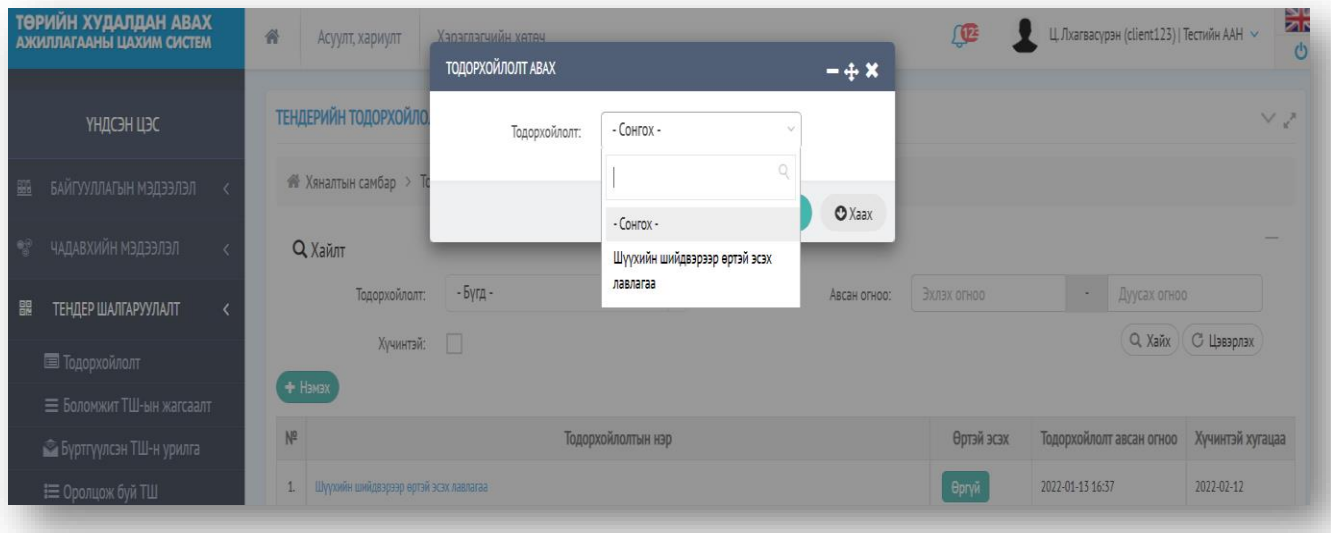

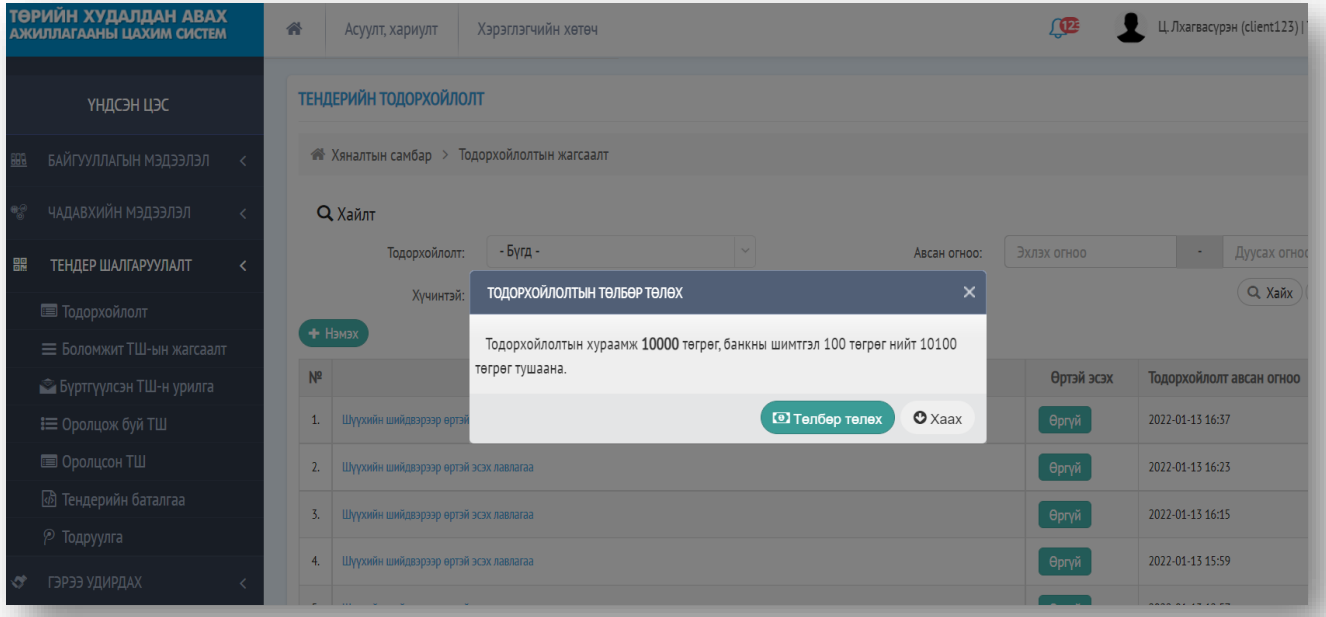

3. "**Төлбөр төлөх**" товч дээр дарснаар Голомт банзны е-мерчантын систем ашиглан аль ч банкны интернэт гүйлгээ хийх боломжтой буюу е-кодтой картаар ШШГЕГ-ын Шүүхийн шийдвэрээр өртэй эсэх тодорхойлолтын<br>хураамж болох 100007-ийг төлөх хураамж болох **10000₮-**ийг төлөх боломжтой.

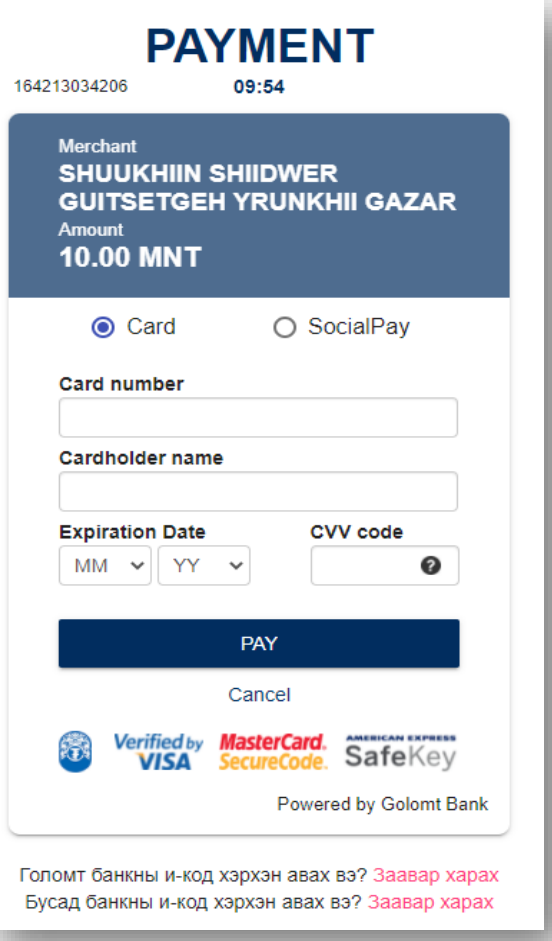

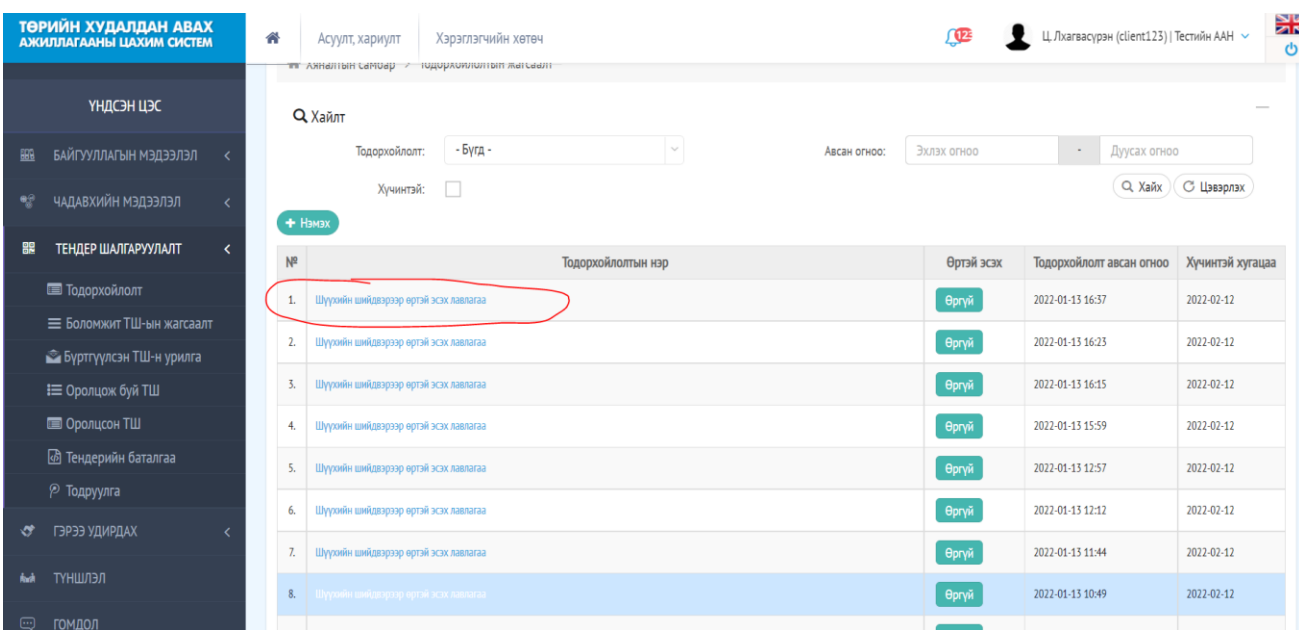

4. Тус тодорхойлолтын хураамж төлөгдсөнөөр лавлагаа шууд татагдах бөгөөд **Шүүхийн шийдвэрээр өртэй эсэх лавлагаа** дээр дарж тодорхойлолттой танилцах боломжтой.

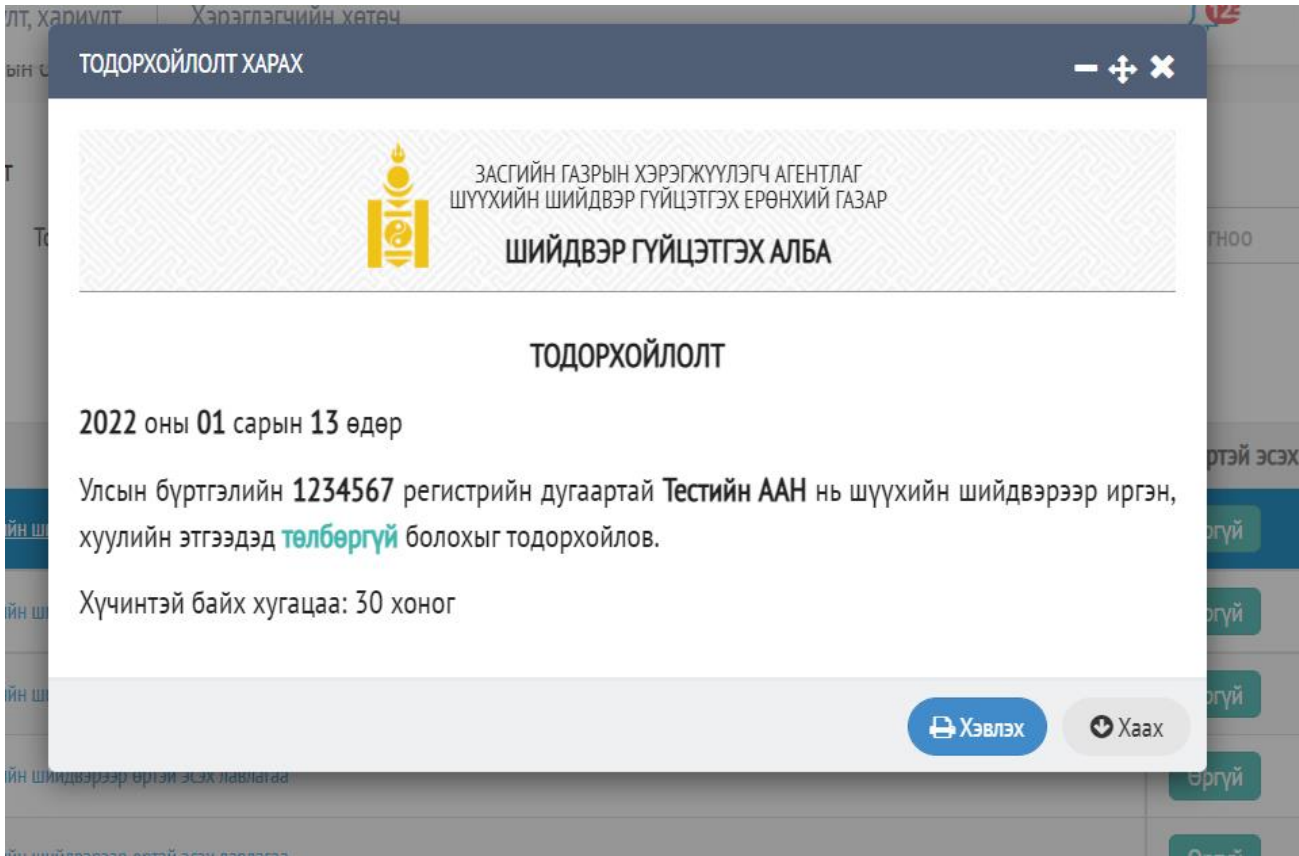

## *Анхааруулга:*

Тодорхойлолт 30 хоног хүчинтэй бөгөөд байгууллага нь тус хугацаанд хэдэн ч Тендер шалгаруулалтад ашиглах боломжтой.

## **5. ТЕНДЕР ШАЛГАРУУЛАЛТАД ТОДОРХОЙЛОЛТОО ИЛГЭЭХДЭЭ:**

Тендерийн хураамж төлсний дараа Тендер шалгаруулалт цэсний "Оролцож буй ТШ" хэсэгт тендер орж ирнэ. Үүний дараа тухайн тендер шалгаруулалтын дугаар дээр дарж орсноор дараах цонх харагдах бөгөөд "*Тодорхойлолт*" хэсгийн **"ШШГЕГ-ын Тодорхойлолт"** гэсэн товч дээр дарна.

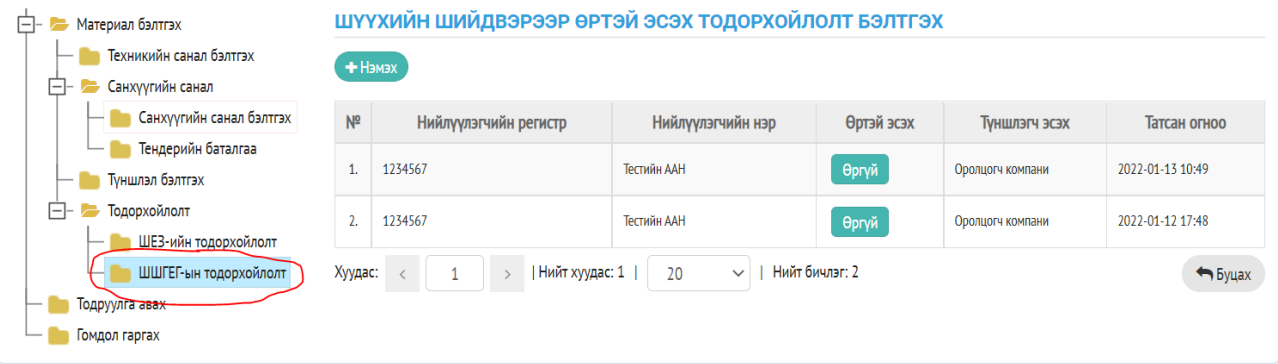

6. Үүний дараа <sup>+ Нэмэх</sup> товч дарж өмнө нь авсан тодорхойлолтоо сонгож өгнө.

## *Анхааруулга:*

Түншлэлээр орж байгаа тохиолдолд компани тус бүр өөрийн эрхээр тодорхойлолт авна. Түншлэлээ цахимаар хийсэн байх бөгөөд төлөөлөх эрх бүхий этгээд нь материалаа илгээхдээ **"Оролцож буй ТШ"** дотроос түншлэлийн компанийн тодорхойлолт болон өөрийн тодорхойлолтыг хамт сонгож оруулна.

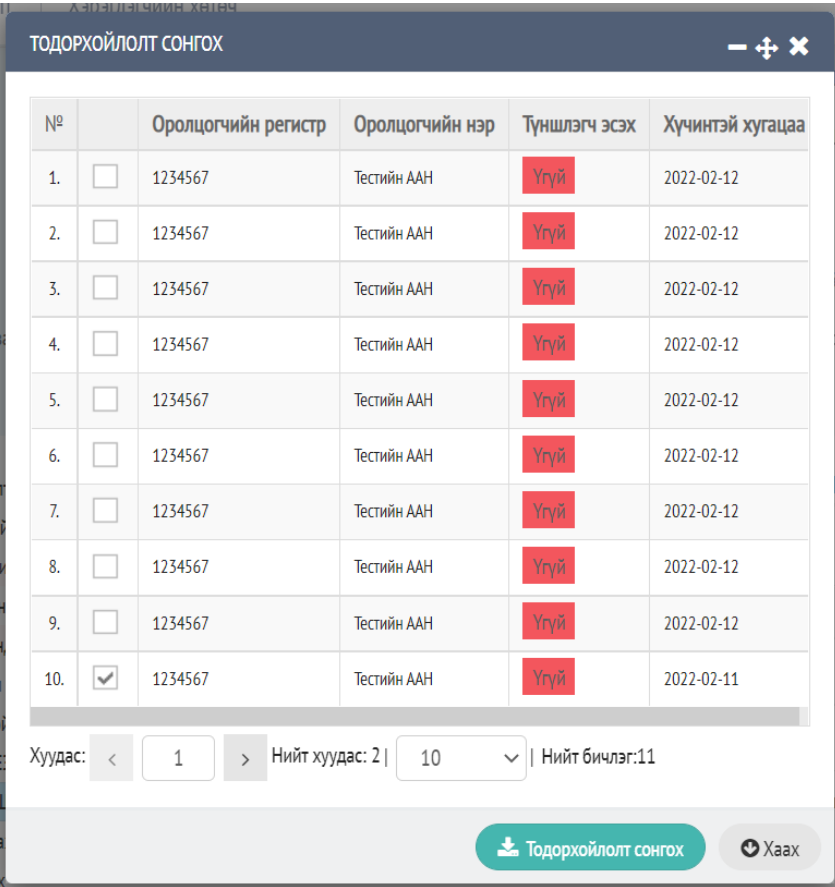